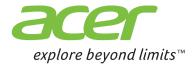

# 

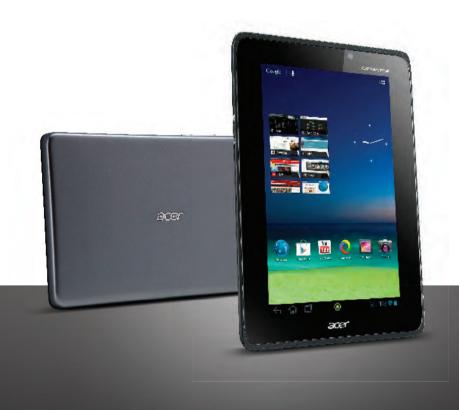

© 2012. All Rights Reserved.

Acer ICONIA TAB User Guide

Model: A110 First issue: 7/2012

Acer ICONIA TAB

Model number: \_\_\_\_\_\_

Serial number\*: \_\_\_\_\_

Date of purchase: \_\_\_\_\_

Place of purchase: \_\_\_\_\_

# **Table of contents**

| Getting to know your tablet                     |
|-------------------------------------------------|
| Features and functions                          |
| Product registration5                           |
| Setting up                                      |
| Unpacking your tablet                           |
| Getting to know your tablet                     |
| Using your tablet                               |
| Charging your tablet9                           |
| Turning on for the first time10                 |
| Using the touchscreen                           |
| The Home screen                                 |
| The onscreen keyboard18                         |
| Editing text                                    |
| Locking your tablet                             |
| Shutting down your tablet22                     |
| Connecting devices to your tablet               |
| Connecting to AC power                          |
| Inserting a microSD card (optional)23           |
| Transferring files between your tablet and a PC |
| Connecting a Bluetooth device24                 |
| Accessories                                     |
| Going online                                    |
| Managing Wi-Fi connections                      |
| Browsing the Internet                           |
| Setting up Gmail                                |
| Composing an email                              |
| Setting up the Email application                |
| Online applications*                            |
| Playing music and video                         |
| Multimedia playback                             |
| Managing people and contacts                    |
| Using the camera and camcorder                  |
| Camera icons and indicators                     |
| Taking a photo                                  |
|                                                 |

| Camcorder icons and indicators          |
|-----------------------------------------|
| Shooting a video                        |
| Advanced settings                       |
| Wireless & Networks4                    |
| Device                                  |
| Personal44                              |
| System                                  |
| Updating your tablet's operating system |
| Resetting your tablet48                 |
| FAQ and troubleshooting                 |
| Other sources of help                   |
| Specifications                          |
| End user license agreement              |
|                                         |

# Getting to know your tablet

#### Features and functions

Your new tablet offers leading, easy-to-access multimedia and entertainment features. You can:

- Connect to the Internet.
- Access your email while on the move.
- Keep in touch with your friends via your People and social networking applications.

## Product registration

When using your product for the first time, it is recommended that you immediately register it. This will give you access to useful benefits, such as:

- · Faster service from our trained representatives.
- Membership in the Acer community: receive promotions and participate in customer surveys.
- The latest news from Acer.

Hurry and register, as other advantages await you!

## How to register

To register your Acer product, please visit **www.acer.com**. Tap **Registration** and follow the simple instructions.

You can also register directly from your tablet by tapping the Registration icon.

After we receive your product registration, you will be sent a confirmation email with important data that you should keep in a safe place.

# **Setting up**

# Unpacking your tablet

Your new tablet comes packed in a protective box. Carefully unpack the box and remove the contents. If any of the following items is missing or damaged, contact your dealer immediately:

- Acer ICONIA TAB A110
- · Setup poster
- USB cable
- AC adapter
- · Warranty card

# Getting to know your tablet

#### Front view

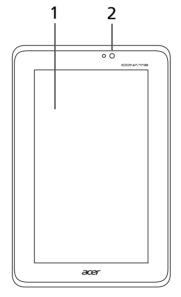

| No. | Item                | Description                                                    |
|-----|---------------------|----------------------------------------------------------------|
| 1   | Touchscreen         | 7-inch, 1024 x 600 pixel capacitive touchscreen.               |
| 2   | Front-facing camera | A 2-megapixel camera for video chats and self-portrait images. |

# Left and right views

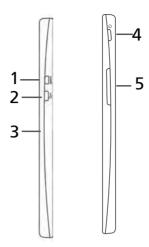

| No. | Item                             | Description                                                                                                    |
|-----|----------------------------------|----------------------------------------------------------------------------------------------------|
| 1   | Micro HDMI (Type D)<br>connector | Connects to an HDMI cable with a Type D connector.                                                                                    |
| 2   | Micro USB port (Slave)           | Connects to a computer via a USB cable.                                                                                               |
| 3   | Microphone                       | Receives audio for video chats and Internet calls.                                                                                    |
| 4   | Power button                     | Long press to turn the tablet on, press briefly to turn the screen on/off or enter sleep mode; press and hold to turn the tablet off. |
| 5   | Volume control key               | Increases and decreases the tablet volume.                                                                                            |

# Top view

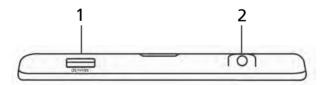

| No. | Item                  | Description                                                                                |  |
|-----|-----------------------|--------------------------------------------------------------------------------------------|--|
| 1   | microSD card slot     | Insert a microSD card into the slot. See "Inserting a microSD card (optional)" on page 23. |  |
| 2   | 3.5 mm headphone jack | Connects to stereo headphones.                                                             |  |

# Back view

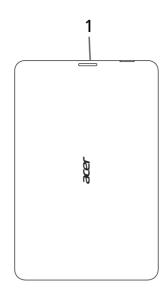

| No. | Item    | Description       |
|-----|---------|-------------------|
| 1   | Speaker | Emits mono audio. |

# **Using your tablet**

## Charging your tablet

For first-time use, you need to charge your tablet for four hours. After that you can recharge the battery as needed.

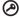

**Important:** You must use the provided power adapter to charge your tablet. It will not charge over a USB connection.

## Assembling the power adapter

Slide the plug fitting into the power adapter body until it clicks into place.

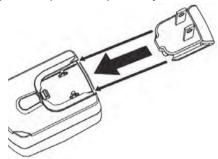

## Connecting power

Connect the micro USB port to your tablet and plug the AC adapter into any AC outlet.

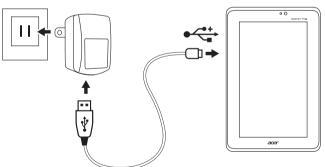

| (! | )                                                                                |
|----|----------------------------------------------------------------------------------|
|    | Note: It is normal for the tablet surface to become warm during charging or long |
|    | periods of use.                                                                  |

Warning: Only use the bundled power adapter to charge your device.

## Turning on for the first time

To turn on your tablet, press and hold the power button until the tablet vibrates. Wait a moment for your tablet to bootup. You will then be asked some questions before you can use your tablet.

To start, tap to select your country, then tap **Next**. Follow the rest of the instructions as they are displayed.

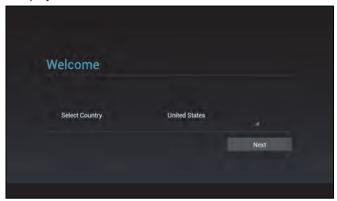

Note: If the tablet's screen turns off, it has entered sleep mode. Briefly press the power button to wake it up. For more information, see "Waking your tablet" on page 21

## Sign in to or create a Google account

If you have Internet access, your tablet allows you to synchronize information with a Google account.

During the start-up process, you may create or sign in to an account, which will be used to synchronize your contact list, email, calendar and other information. If you do not yet have Internet access, or do not want to use this feature, then tap **Skip**.

Important: You must sign in to a Google Account to use Gmail, Google Talk, Google Calendar, and other Google Apps; to download applications or media from Google Play; to back up your settings to Google servers; and to take advantage of other Google services on your tablet.

If you want to restore existing settings from another device with Android 2.0 (or later) installed, you must sign in to your Google account during setup. If you wait until after setup is complete, your settings will not be restored.

Note: If you have multiple Google accounts, such as separate accounts for personal and business contacts, you can access and synchonize them from the Accounts settings section. See "Multiple Google accounts" on page 44.

## Using the touchscreen

Your tablet uses a touchscreen for selecting items and entering information. Use your finger to tap the screen.

**Tap**: Touch the screen once to open items and select options.

**Drag**: Hold your finger on the screen and drag across the screen to select text and images.

**Tap and hold**: Tap and hold an item to see a list of actions available for that item. On the pop-up menu that appears, tap the action you want to perform.

**Scroll**: To scroll up or down the screen, simply drag your finger up or down the screen in the direction that you want to scroll.

#### The Home screen

When you start your tablet, or wake it from power saving, it will display the Home screen. This screen gives you quick access to information and simple controls with widgets or shortcuts. These display information such as the time and weather, or provide additional controls and direct access to applications. Some have been pre-installed on your tablet, while others may be downloaded from Google Play.

The Home screen already features some useful controls and information.

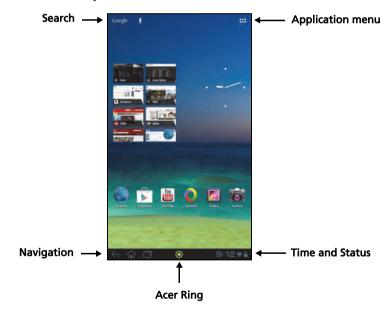

#### Search

To search for applications, files or for information on the Internet, tap the **Google** icon in the top-left corner.

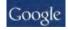

Simply enter the text you want to find. Tap the arrow or Enter key to search the Internet, or tap one of the suggestions, applications or files shown in the list.

#### Voice search

If voice search is available, tap the microphone and speak your search request. See "Voice Search" on page 26.

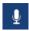

## Navigation

To navigate through menus and options, three (or more) icons are shown in the bottom-left corner.

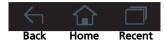

#### Back

Tap this icon to go to the previous page, or to go up one level in a menu. This icon may be replaced with the *hide* icon in certain cases (such as if the keyboard or list of recent applications is shown).

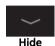

#### Home

Tap this icon to go directly to the Home screen.

#### Recent

Tap this icon to see recently opened applications. Tap an application to open it, or tap anywhere on the screen to return to the Home screen.

#### Acer Ring

Tap this icon to display Acer Ring. This allows you to quickly and easily access your favorite applications and bookmarks. See "Acer Ring - quick launch" on page 13.

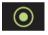

## The extended Home screen

The Home screen extends to either side of the initial Home screen, giving you more room to add widgets or organize shortcuts. To view the extended Home screen, swipe your finger to the left or right.

A total of five pages are available, two to the left and two to the right. To change or add widgets on any of the screens see "Personalizing the Home screen" on page 16.

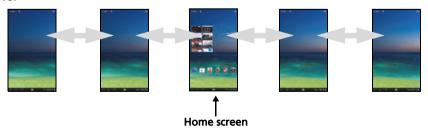

## Acer Ring - quick launch

Acer Ring allows you to quickly and easily access your favorite applications and bookmarks. It incorporates a number of useful tools in an easy-to-use interface. Tap the Ring icon at the bottom of the screen to display Acer Ring.

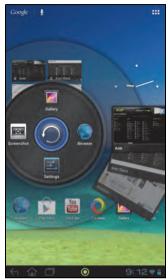

The right side of Acer Ring shows Browser bookmarks.

Four shortcuts around the centre of the ring start your favorite applications.

Tap the center button to enable/disable the screen's auto-rotate feature.

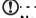

Note: Open APPS > Settings > Ring to change these shortcuts.

#### Screenshot

Tap the **Screenshot** shortcut to save an image of the current screen. Tap the thumbnail to view the image immediately, or open the **Gallery** to see the **Screenshots** album

The Home screen 13

## The application menu

The application menu displays applications and widgets available on your tablet.

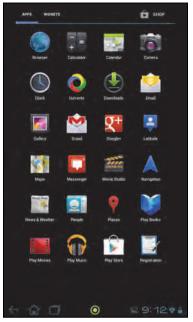

Applications are displayed in alphabetical order. If more applications are available, an outline of the second page will be shown on the side of the screen. Swipe the outline towards the center of the screen to switch pages.

Otherwise swipe to the left to see more Applications. When you are on the last page of applications, swipe to the left to see widgets available on your tablet. See "Personalizing the Home screen" on page 16.

Tap the **Shop** icon to open Google Play.

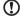

**Note:** All images are for reference only. The applications installed on your tablet can be different from the applications shown in illustrations.

## Adding an application to a Home screen

Tap and hold an icon to add a shortcut to one of your Home screens. While a shortcut is selected, thumbnails of the Home screens are shown below the list of applications, simply drag the shortcut to a screen.

#### Status and notification area

Status and notification icons are shown in the bottom-right corner of the screen.

This area contains a variety of icons to inform you of your tablet's status. The icons on the right side of the clock indicate connectivity and battery status. The left side of the clock displays the event notification icons.

Tap the status icons to view more status information and a summary of events.

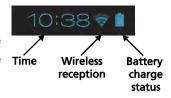

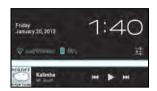

Tap the status area again to view more controls. While viewing a notification, tap the summary to see more information, if available. Some event summaries include controls, such as media controls if music is playing.

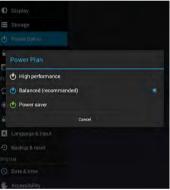

#### Status and notification icons

#### Connection icons

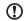

Note: Network connection icons are blue if you have an active Google account.

| lcon     | Description                                                          | lcon | Description                     |
|----------|----------------------------------------------------------------------|------|---------------------------------|
| <b>*</b> | Connected to a wireless network (waves indicate connection strength) | *    | Bluetooth is on                 |
| ?        | An open wireless network is available                                | *    | Connected to a Bluetooth device |
| ×        | Airplane mode (wireless connectivity disconnected)                   |      |                                 |

The Home screen 15

#### Battery status icons

| Icon | Description                  | Icon | Description         |
|------|------------------------------|------|---------------------|
| 1    | Battery is very low          |      | Battery is full     |
| 4    | Battery is low               | 7    | Battery is charging |
|      | Battery is partially drained |      |                     |

#### Notification icons

| Icon        | Description                          | Icon       | Description                      |
|-------------|--------------------------------------|------------|----------------------------------|
| (i)         | Alarm is set                         | *          | Speaker is silenced              |
| $\bowtie$   | New Gmail message                    | 1          | Tablet microphone is off         |
| talk        | New Google Talk message              | $\Diamond$ | GPS is on                        |
| 1           | Upcoming event                       | •          | Receiving location data from GPS |
| TP.         | Song is playing                      | 0          | Syncing data                     |
| <b>.</b> 0: | SD card or USB storage is full       | 9          | Sync is on                       |
| ψ           | Tablet is connected to PC via USB    | <b>A</b>   | Problem with sign-in or sync     |
| Ŷ           | Application update available         | <u>†</u>   | Uploading data                   |
| <u>†</u>    | System update available              | <u>+</u>   | Downloading data                 |
| 0-          | Virtual private network (VPN) status |            |                                  |

## Personalizing the Home screen

You may personalize your Home screen by adding or removing application shortcuts or widgets, and by changing the wallpaper.

#### Adding or removing shortcuts or widgets

To add shortcuts or widgets tap the **Apps** icon in the top-right corner of the Home screen.

The **APPS** menu contains a list of shortcuts to applications you can drag to a Home screen.

Tap **WIDGETS** to see small applications and links (such as custom shortcuts, contacts or bookmarks) that you can add to a Home screen. Widgets are small

applications that display constantly-updated information or quick shortcuts to applications or special functions.

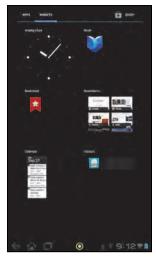

To move an App or Widget to the Home screen, tap and hold an item until it is selected. The Home screen will open. Drag the item to any free area on the screen.

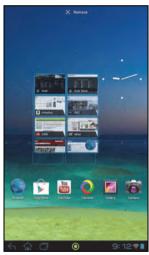

To move the item to a different Home screen, drag it to the side of the screen, the Home screen will switch to the screen in that direction. Release the item when it is positioned correctly.

#### Resizing a Widget

Most widgets can be made larger, so you can give more space to information that is important to you. After placing a Widget on the Home screen, tap and hold to select it. Four diamonds will appear on each side, tap and drag the diamond until the Widget is the correct size. Tap **Back** to finish.

The Home screen 17

#### Removing an item from the Home screen

To remove an item from the Home screen, tap and hold the item until the **Remove** option appears at the top of the screen. Simply drag the item to the **Remove** option.

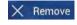

## Changing the Home screen image

Tap and hold any open space on the Home screen. You can choose from a set of pre-formatted wallpapers, images stored in the Gallery, selected Wallpapers, or Live wallpapers that feature animated or interactive backgrounds.

## The onscreen keyboard

When you tap a text box to enter text, an onscreen keyboard will appear. Simply tap on keys to enter text.

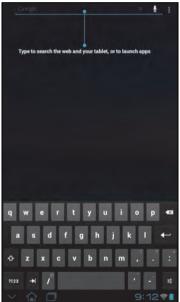

Tap the **?123** button to see numbers and special characters, and then tap the ~ \ { key to see more options. Tap and hold a key to select alternative characters (if available for that key), such as letters with accents or related symbols.

The layout of the keyboard varies slightly, depending on the application and information that is required.

## Changing Android keyboard settings

To use a different keyboard language or change settings, tap the **Input options** key, then select either **Input languages** or **Android keyboard settings**. These settings include Auto-correction and keyboard sounds and vibration.

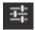

#### Predictive text or auto correction

The Android keyboard can provide predictive text input. As you tap the letters of a word, a selection of words are displayed that continue the sequence of letters tapped, or are a close match allowing for errors. The word list changes after every key press. If the word you need is displayed, you can tap on it to insert it into your text.

To turn predictive text on or off with the Android keyboard, tap the **Input options** key, and then **Android keyboard settings**. Tap **Auto correction** or **Show correction suggestions** and select one of the options.

## **Editing text**

You can select and edit text in certain applications, such as text you have entered in a text field. Selected text can be cut or copied and later pasted within the same application, or to a different application.

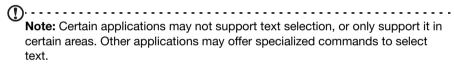

#### Selecting text

To select text that you want to cut, copy, delete or replace:

 Tap the text you want to select. If you can select this text, a cursor is inserted below the text.

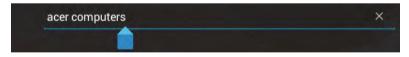

Note: The cursor indicates where text you type or paste will be inserted.

Tap and hold the text or word you want to select.The selected text is highlighted, with a tab at each end of the selection.

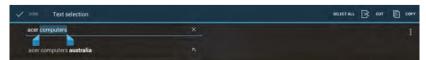

Drag either tab to expand or reduce the amount of selected text, or tap Select all.

Editing text 19

4. To cut or copy the text, tap the **CUT** or **COPY** button.

## Inserting text

To type new text or add text that you have copied:

 Tap the text you want to select. If you can select this text, a cursor is inserted below the text.

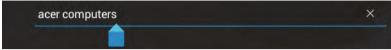

If the cursor is not in the desired position, simply drag it to the correct position.If you previously copied (see below) text, tap where you want to insert the text. A PASTE button appears briefly below the cursor. Tap the button to paste the text.

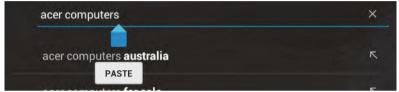

To replace a word, double tap the word. A **PASTE** button appears above the word. Tap the button to paste to replace the text.

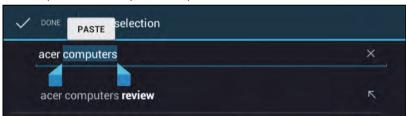

- 3. Modify the text: Type, paste or delete text.
- 4. Tap **Enter** on the keyboard.

## Locking your tablet

If you will not use your tablet for a while, briefly press the power button to lock access. This saves power and ensures your tablet does not unintentionally use any services. Your tablet will lock automatically if it is not used after a while. To change the delay, tap **APPS** > **Settings** > **Display** > **Sleep**.

## Waking your tablet

If the screen is off and the tablet does not react to any taps on the screen, then it has been locked and is in sleep mode.

To wake your tablet, press the power button. Your tablet will display the Lock screen. To unlock the screen, press the lock button and follow the lock to the right side of the circle.

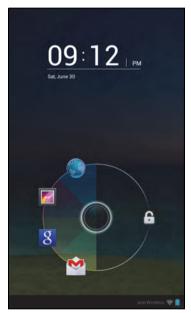

### Lock screen apps

To activate frequently used applications, press the lock button and drag to one of four Lock screen apps on the left side of the circle. This unlocks the tablet and opens that application immediately.

Note: Open APPS > Settings > Lock screen apps to change these applications.

#### Security Options

For additional security, you may set a code or number that must be entered to access the tablet, such as an unlock pattern (a set of dots that must be tapped in

| the correct order). Open the Home screen and tap APPS > Settings > Security >   |
|---------------------------------------------------------------------------------|
| Screen lock.                                                                    |
| ①······                                                                         |
| Note: If you forget an unlock pattern, please refer to "Unlock pattern" on page |
| 47.                                                                             |
|                                                                                 |

## Shutting down your tablet

If you won't use your tablet for an extended period of time, turn it off to save battery power. To turn off your tablet (even when locked), press and hold the power button for one second. You will then be asked to confirm the shut down. To force a shutdown, press and hold the power button for four seconds.

# Connecting devices to your tablet

## Connecting to AC power

See "Charging your tablet" on page 9.

## Inserting a microSD card (optional)

You may install a microSD card to expand your device's storage space. Ensure that the microSD card is inserted all the way into the card slot.

Note: Your tablet only supports microSD cards that use the FAT or FAT32 file system.

Check card capacity in the **External SD card** section of **APPS > Settings** > **Storage**.

## Transferring files between your tablet and a PC

Your tablet and any connected storage devices can be accessed from a PC with a USB connection.

## Connecting to a PC as a USB storage device

Download and install the latest USB driver on your computer before connecting your tablet to the computer. Visit **www.acer.com** for the latest drivers: Select **Support**, **Download**, **Tablet**. Select your tablet model, and then the **Driver** tab, select **USB** and accept the download.

This allows you to transfer your personal data to or from your PC, using your PC's file explorer.

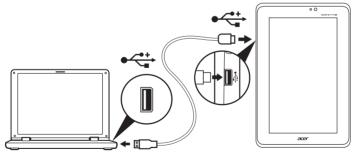

Plug the micro USB connector to your tablet, and plug the other end of the USB cable into a USB port on your PC.

After a short delay, your tablet's internal memory will be visible as a **Portable Device** in your PC's file explorer. Select the **Acer Iconia Tab** icon to see your tablet's internal memory and any additional memory (SD card or USB devices) attached to your tablet.

## Connecting a Bluetooth device

Only A2DP stereo headsets (playback only, no microphone) are supported. Please check for updates to the tablet's software which may add support for additional Bluetooth devices.

For Bluetooth settings, tap **APPS > Settings** > **Bluetooth**.

Turn Bluetooth on and tap Search for devices to scan for nearby devices.

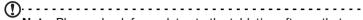

**Note:** Please check for updates to the tablet's software that may add support for additional Bluetooth devices. See "Updating your tablet's operating system" on page 45.

## **Accessories**

For a complete list of accessories, visit **store.acer.com**.

# Going online

## Managing Wi-Fi connections

If you did not connect to a Wi-Fi network when you first started your tablet, or want to connect to a new network, tap **APPS > Settings > Wi-Fi** to manage your connection settings. Alternatively, tap the Wi-Fi status icon in the bottom-right corner of the screen.

If Wi-Fi is not on, tap the Wi-Fi **ON** switch and wait for your tablet to detect nearby networks. Tap the name of your network and enter a security password, if needed.

## Browsing the Internet

In order to browse the Internet with your tablet, you must be connected to a network with a connection to the Internet.

## Using the browser

To start browsing, tap **Browser** on the Home screen, or open the Application menu and select **Browser**. To enter a website address, tap the address box at the top of the page. Enter the address using the keyboard and tap **Enter**.

To view your browsing history, bookmarks or frequently visited sites, open the browser then tap the bookmark icon in the top-right corner.

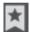

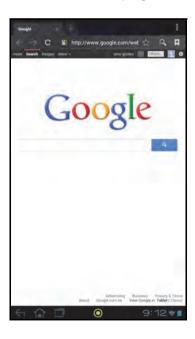

You may open multiple tabs. When a page is open, press the small tab with a plus sign. Simply tap one of the tabs across the top of the screen to switch pages.

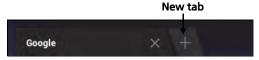

Pinch to zoom in or out of pages. Tap and hold an item on a page to open a contextual menu.

#### Voice Search

With voice actions, you can send emails, find directions to locations, search the Internet and even send a note to yourself using your voice. Tap the microphone on the Home screen for voice searches. When the **Speak now** prompt is displayed, state your command or query.

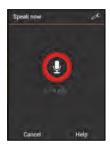

Note: Voice Search is available only in selected regions.

## Setting up Gmail

- 1. Make sure your tablet is connected to the Internet.
- 2. From the Applications menu tap **Gmail**.

If you did not enter a Gmail account address and password when you first started your tablet, follow the instructions.

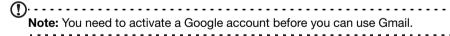

## Composing an email

- 1. Make sure your tablet is connected to the Internet.
- 2. Open the application menu and tap **Gmail**.
- 3. Tap the **Compose** icon (shown right).
- 4. Enter the recipient's email address, the subject and message.
- 5. When you are finished composing your message, tap **Send**.

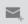

## Setting up the Email application

The Email application enables you to access email from most popular email providers. Most accounts can be set up in two steps. Open the application menu and then tap **Email** to start setting up your email access.

If necessary, enter your email address and tap **Manual setup** to enter the parameters manually. Tap **Next** to finish the setup process.

The combined inbox feature of your tablet allows you to view emails from multiple accounts in a single inbox.

## Online applications\*

Your tablet provides a variety of preinstalled applications. Many of these require some form of Internet access.

These applications may include:

| Item       | Description                                                                                                    |            |
|------------|----------------------------------------------------------------------------------------------------|------------|
| Currents   | Free versions of popular magazines, blogs, and other publications presented in a swipable format specifically for touch devices. | Currents   |
| Google+    | Stay in touch with friends and family, personalize your very own profile, and more with Google's social networking service.      | Q+         |
| Latitude   | View where your friends are on Google Maps.                                                                                      | Landude    |
| Messenger  | Text a person or group of people from your Google+ account with this messenging service.                                         | Messenger  |
| Maps       | Get easy-to-follow directions using Google Maps.                                                                                 | Maps       |
| Navigation | Turn-by-turn navigation with live traffic, multiple visible layers and text-to-speech take you where you want to go.             | Navigation |
| People     | Organize the people in your life with this contact manager, which syncs with your google mail account.                           | People     |
| Places     | View places of interest and local businesses on Google Maps.                                                                     | Places     |

| Item         | Description                                                                                                    |         |
|--------------|----------------------------------------------------------------------------------------------------|---------|
| Talk         | Chat with your friends, with text, sound and video.                                                                                                    | talk    |
| YouTube      | View the most viewed and most discussed video clips on YouTube.                                                                                                    | YouTube |
| *Note: A     | pplications installed may vary according to your region.                                                                                                    |         |
| Google Pl    | ay                                                                                                    |         |
| Note: Go     | pogle Play may not be available in all countries and regions.                                                                                                    |         |
|              | u must activate a Google account before using Google Play. T<br>access Google Play, you must read and accept the Terms of S                                                              |         |
| Here you car | <b>ore</b> from the home screen or application menu to open <i>Google</i> n obtain a variety of add-on programs and applications to enhalor of your tablet.                              |         |
| some reg     | e contents and design of Google Play varies by region. For exagions, you can also browse for and purchase books or music. In new categories or change how to navigate Google Play at any | Updates |

You can browse Google Play by category or tap the search icon to search for a specific application.

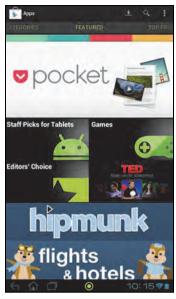

Once you have selected an application, tap the **DOWNLOAD** button to download and install the application. You will be told which services (contact information, wireless access, GPS, etc.) the application requires access in order to function correctly. If none of these services seem unusual, tap **Accept & download** to proceed with the installation.

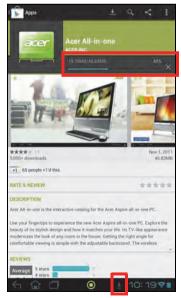

| You may keep track of the download progress from both the app's page and the tablet's status area.                                                                                                    |
|----------------------------------------------------------------------------------------------------|
| Important: Some applications may require payment before you can download them. You will need to have a Google Checkout account in order to pay for these applications.                                                            |
| Using downloaded applications                                                                                                    |
| Once you've downloaded and installed an application, you may find it in the <b>APPS</b> or <b>WIDGETS</b> sections of the Application menu.                                                                                       |
| Certain applications provide both an App and widgets, or only provide a widget (with no application icon). See "Personalizing the Home screen" on page 16.                                                                        |
| Uninstalling downloaded applications                                                                                                    |
| Once you've downloaded and installed an application, you may uninstall the application by pressing and holding the application icon and dragging it to the <b>Uninstall</b> trash can located at the top-left of the Home screen. |
| Note: Deleting an app from the Home screen only deletes the shortcut.                                                                                                    |
| Alternatively, you can go to <b>Settings</b> from the application menu and select <b>Apps</b> . Tap the application you wish to uninstall, tap <b>Uninstall</b> and confirm.                                                      |
| Google Talk                                                                                                    |
| Note: Google Talk may not be available in all countries and regions.                                                                                                    |
| Note: You need to activate a Google account before you can use Google Talk.                                                                                                    |

Tap **Talk** from application menu to open Google Talk. Here you can see a list of your contacts connected to Google Talk services. Tap on a contact to open a chat session. After you have connected, you can open a video chat session.

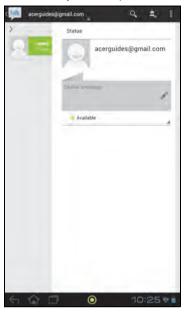

# Playing music and video

## Multimedia playback

Your tablet comes supplied with a variety of programs that you can use to enjoy multimedia content.

#### Music

Use **Play Music** to listen to music and other audio files that you download or copy from your computer.

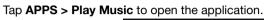

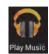

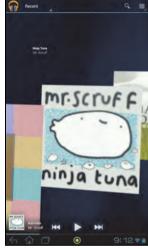

Tap the **Shuffle All** cover to play a random selection, or swipe through the albums and tap to view a list of tracks. Tap the play symbol or a track to start playback. Tap the Music icon to return to the previous view.

To change how your music is displayed, tap the arrow next to **Recent**.

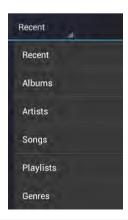

Depending on your selection, your music library is displayed as a grid of album covers or a list of tracks.

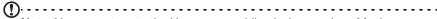

**Note:** You can return to the Home page while playing music; a Music icon is displayed with the notification icons. Tap this icon to control playback.

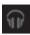

# Managing people and contacts

Your tablet features an address book that allows you to save contacts to the internal memory or your Google account.

Tap **People** from the application menu to view your contacts.

If you don't have any contacts stored on your tablet, you can sync with your Google account contacts, import contacts from a contact data file (vCard or csv) or add a new contact.

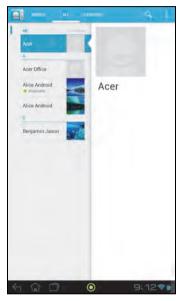

If you have activated a Google account that includes contacts, your contacts will be synchronized automatically. See "Synchronization" on page 44.

## Importing contacts

Tap the **Menu** button and select **Import/export**. Tap the option that describes where your contacts are stored. When the contacts are found, confirm to import the contacts in a new group.

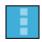

## Adding a new contact

Tap the **Menu** button and then tap **New** to add a new contact. If you have multiple accounts, you will be asked which account you want to use to store the contact. The contact will be synchonized with that account.

You may now edit the new contact entry.

## Editing a contact

Select the contact you want to edit, tap the Menu button, then tap Edit.

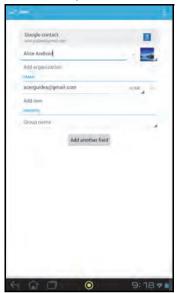

Simply tap on a box and type the appropriate information. Click on the arrow next to the name entry to see options, such as adding a name prefix or phonetic name.

To enter multiple entries, such as separate entries for mobile and home phone numbers, tap **Add new** to create a second entry. Tap the "X" next to the entry to remove it.

Tap Add another field for more categories.

To assign an image to your contact, tap the silhouette and **Select new photo from Gallery.** Then select an image from your tablet's picture gallery. You may also take and crop a new photo.

Tap **Done** (top-left corner) to finish and save the contact.

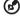

**Tip:** Set each phone number to match the type of network as this can determine some functions, i.e. certain applications only recognise 'Mobile' numbers as they require a function only available on a mobile network.

## Opening a contact

To see the information stored for a contact, tap on the contact's name in the list on the left.

Tap on an entry (such as an email address) to open the application linked to that type of entry. For example, tap an email address to open the **Gmail** application.

#### Starred contacts

You may quickly access your favorite contacts by adding a *star*. First open the contact, then tap the star next to the contact's name. Tap the **FAVORITES** tab at the top of the screen to see only your favorite contacts.

#### Editing a contact on your computer

If you have synchronized your Google account and contacts, you can use your computer to access and edit your contact list. Open the Internet browser on your computer and go to **contacts.google.com**. Sign in to your account then select and edit contacts from the list; the next time your tablet synchronizes with your computer, these changes will also be made to your tablet's contact list.

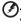

Warning: Back up your contacts before making any changes. Tap the *Menu* button and select Import/Export. You may then Export your contact list to your tablet's internal memory, or other options depending on installed applications.

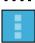

# Using the camera and camcorder

Your tablet features a 2-megapixel digital camera mounted on the front. This section will take you through all the steps in taking photos and videos with your tablet.

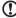

**Note:** It is recommended that you insert a microSD card into the microSD slot before using the camera.

Please note you can only save photos and videos to internal memory or a microSD card, not an external USB storage device.

To activate the camera, open the application menu and tap Camera.

## Camera icons and indicators

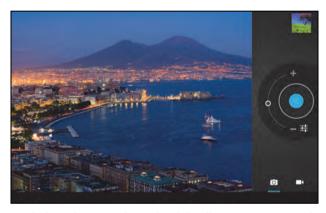

In the camera window, the controls on the right allow you to zoom, change settings or select camera or camcorder.

After you have taken a photo, a thumbnail in the top-right allows you to view the picture or video.

| lcon       | Description                                                                                                    |
|------------|----------------------------------------------------------------------------------------------------|
| 0 +        | Zoom in Crop and enlarge the center of the screen. When using zoom, the image on the screen does not represent the quality of the final image. |
| O -        | Zoom out You may only zoom out after you have zoomed in.                                                                                       |
|            | Take photo After taking a photo, tap the thumbnail in the top-right corner to view and share the photo.                                        |
| <u>-1-</u> | Options Tap to see camera options.                                                                                                    |

| Icon       | Description                                                |
|------------|------------------------------------------------------------|
| <b>-</b> 4 | Camcorder mode Switches to the camcorder (video recorder). |
| Ó          | Camera mode Switches to the camera.                        |

## Camera options

| Icon | Description                                                                                                    |
|------|----------------------------------------------------------------------------------------------------|
| @w   | White balance<br>Change the color balance to match the lighting: Auto, Incandescent,<br>Daylight, Fluorescent or Cloudy.                                                                                                    |
| Z    | Exposure Increase or decrease image exposure: +2, +1, 0, -1, -2.                                                                                                    |
| SCN  | SCN Choose from preset camera functions in scene mode: Auto, Action, Night, Sunset, Party.                                                                                                    |
| •    | Camera settings Activate or change special settings: Store location, Picture size, Storage source and Restore defaults.  • Set if the location (from GPS) is stored in the image information.  • Set the resolution of the image (VGA, 1 MP or 2 MP).  • Use Internal Storage or the SD card (only available if a microSD card has been inserted). |
| (    | Close options Tap to close camera options.                                                                                                    |

# Taking a photo

- 1. Ensure the options described above are set to your preferences.
- 2. Frame your subject and steady your tablet.
- 3. Zoom in or out as needed.

**Note:** When using zoom, the image on the screen does not represent the quality of the final image.

4. Tap the camera icon to take the photo.

After taking a photo, tap the thumbnail in the top-right corner to view the photo.

# Camcorder icons and indicators

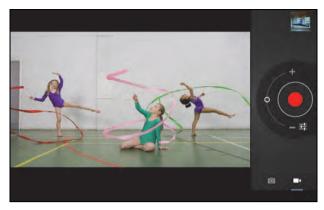

Tap the camcorder icon to switch to camcorder mode.

| Icon       | Description                                                                                                    |
|------------|----------------------------------------------------------------------------------------------------|
| o +        | Zoom in Crop and enlarge the center of the screen. When using zoom, the image on the screen does not represent the quality of the final video. |
| O _        | Zoom out You may only zoom out after you have zoomed in.                                                                                       |
|            | Start / stop recording                                                                                                    |
| <u>-</u> ‡ | Options Tap to see camcorder options.                                                                                                    |
|            | Camcorder mode Switches to the camcorder (video recorder).                                                                                     |
| O          | Camera mode Switches to the camera.                                                                                                    |

# Camcorder options

Adjust camcorder options to obtain the best image:

| Icon | Description                                                                                                    |
|------|----------------------------------------------------------------------------------------------------|
| Ø₩   | White balance Change the color balance to match the lighting: Auto, Incandescent, Daylight, Fluorescent or Cloudy. |
|      | Effects or Background Add 'Silly faces' or background effects to your video.                                       |
| 3    | Time lapse interval Shoot a slow motion 'time lapse' video, set the interval between single frames in this menu.   |

| Icon | Description                                                                                                    |
|------|----------------------------------------------------------------------------------------------------|
| 720p | Video quality<br>Change the video resolution: HD (720p) or VGA.                                                                                                    |
| I    | Camcorder settings Activate or change special settings: Store location, Video snapshot, Storage source and Restore defaults.  • Set if the location (from GPS) is stored in the video information.  • Use Internal Storage or the SD card (only available if a microSD card has been inserted). |
| ٢    | Close options Tap to close camcorder options.                                                                                                    |

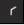

# Shooting a video

- 1. Ensure the options described above are set to your preferences.
- 2. Frame your subject and steady your tablet and zoom in or out as needed.
- 3. Tap the record icon to begin recording.
- 4. Tap the record icon again to stop recording.

## Supported formats

| Туре  | Formats  |
|-------|----------|
| Image | JPEG     |
| Video | H.264 BP |
| Audio | AAC-LC   |

# Viewing photos and videos

After you have taken your photo or video, it is automatically saved; normally to internal memory.

After taking a photo or video, you can view it by tapping the thumbnail in the topright corner of the screen. Alternatively, open the application menu and tap Gallery, then Camera. Select the photo or video you want to view (videos are marked with a small play symbol).

From the Gallery you can share the file using various services. Tap Menu and then Share.

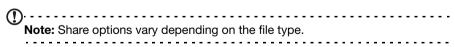

# **Advanced settings**

Access Settings from the Application menu. Tap APPS, then Settings.

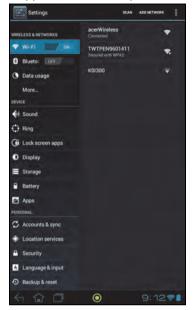

## Wireless & Networks

## Activating or deactivating connections

Open the Application menu and tap **Settings**. Under **WIRELESS & NETWORKS** each connection has an ON/OFF switch that controls the connection. Tap an entry to manage your connection settings.

Alternatively, use the right side of the status bar to manage connection settings.

# Adjusting Bluetooth settings

You can use Bluetooth to exchange information between your tablet and other mobile devices.

### Bluetooth connections

For Bluetooth settings, tap APPS > Settings, then under WIRELESS & NETWORKS tap Bluetooth. Here you can switch Bluetooth on or off, set the tablet name and discoverability. Tap SEARCH FOR DEVICES to scan for nearby devices.

To connect to a device, tap the device in the list of available devices. You may be asked to enter a PIN on both devices to establish the connection.

Note: Only A2DP stereo headsets (playback only, no microphone) are supported. Please check for updates to the tablet's software which may add support for additional Bluetooth devices.

### Data Usage

The Data Usage section shows how much data has been transmitted to your tablet, either in total or for each App. This information is useful if you are using a metered service.

## Putting your tablet in Airplane mode

You can enter Airplane mode (also known as flight mode) to turn off network and Bluetooth functions and use your tablet during a flight. Check with your airline to make sure this is permitted onboard.

Switch your tablet off during takeoff and landing as it may interfere with aircraft electronic systems.

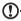

**Note:** When Airplane mode is active, the  $\prec$  icon is displayed in the status area.

To turn Airplane mode on or off tap APPS > Settings, then under WIRELESS & NETWORKS tap More... > Airplane mode.

## Virtual Private Network (VPN)

This option enables you to connect to a private network, such as a secure work or office environment.

Add a VPN by tapping APPS > Settings, then under WIRELESS & NETWORKS tap More... > VPN > Add VPN network.

## Device

### Sound

Adjust the volume of your tablet using the volume buttons on the side of the tablet. Alternatively, you can adjust your tablet sound settings by tapping APPS > Settings > Sound.

| Item                 | Description                                                      |
|----------------------|------------------------------------------------------------------|
| Volumes              | Sets volume for Media, Alarm, and Notifications.                 |
| Default notification | Sets a ringtone for Notifications.                               |
| Vibrate and ring     | Plays a sound and vibrates for a notification.                   |
| Touch sounds         | Plays a sound whenever a screen selection is made.               |
| Screen lock sound    | Plays a sound when locking and unlocking the screen.             |
| Vibrate on touch     | Vibrates when pressing soft keys and on certain UI interactions. |

## Ring

Adjust Acer Ring settings by tapping APPS > Settings > Ring.

| Item                                 | Description                                                                                                    |
|--------------------------------------|----------------------------------------------------------------------------------------------------|
| Enable Ring icon                     | Select or clear the check box to enable or disable the Acer<br>Ring from appearing in the bottom of the screen. |
| Top, Bottom, Left,<br>Right shortcut | Select which application shortcuts you want to appear in the Acer Ring. You can choose up to four.              |

## Lock screen apps

You can start any of four applications directly from the Lock screen. Tap **APPS** > **Settings** > **Lock screen apps** to change which applications appear.

| Item                                                         | Description                                                                                        |
|--------------------------------------------------------------|----------------------------------------------------------------------------------------------------|
| 1st shortcut<br>2nd shortcut<br>3rd shortcut<br>4th shortcut | Select which application shortcuts you want to appear in the Acer Ring. You can choose up to four. |

# Display

You can adjust your tablet screen settings by tapping APPS > Settings > Display.

| Item                    | Description                                                                                   |
|-------------------------|-----------------------------------------------------------------------------------------------|
| Brightness              | Adjusts screen brightness.                                                                    |
| Wallpaper               | Set the Home screen background image.                                                         |
| Auto-rotate screen      | Autmoatically shifts screen to portrait or landscape mode depending on the tablet's position. |
| Sleep                   | Sets a delay before the screen will be turned off.                                            |
| Touch panel sensitivity | Sets how sensitive the screen is to touch.                                                    |
| Font size               | Sets the font size so either more text is visible or the text is easier to read.              |

## **Apps**

## Closing an application

To close an active application, go to **APPS** > **Settings** > **Apps**. Tap the **RUNNING** tab, then tap the program you wish to close. Select **Stop** to close the program.

## Uninstalling an application

You can remove programs installed on your tablet to free up extra storage memory. Tap and hold a program icon from the application menu and drag it into the **Uninstall** area in the top-left corner.

| Note: You cannot uninstall applications that were pre-loaded on your tablet.                                                                                                   |
|----------------------------------------------------------------------------------------------------|
| Alternatively, you can go to <b>APPS</b> > <b>Settings</b> and select <b>Apps</b> . Tap the application you wish to uninstall, tap <b>Uninstall</b> and confirm the uninstall. |
| Warning! You should only remove programs if you are familiar with the Android operating system.                                                                                |

## Personal

## Synchronization

You can configure synchronization options for many applications on your tablet. You can also configure what types of data you synchronize for each account.

Some applications, such as Contacts, Gmail, and Calendar, can sync data from multiple accounts. Others sync data only from the first Google Account you sign in to on your tablet, or from an account associated specifically with that application.

For some applications, such as Contacts or Calendar, all changes that you make on your tablet are made to the synchronised copy on the Internet. Other applications only copy information from account on the Internet; the information on your tablet cannot be changed directly, you must change the information stored in the Internet account.

Tap **APPS** > **Settings** > **Accounts & sync** to access the synchronization settings.

To manage synchronization of individual accounts, tap an account name.

Some applications, such as Gmail and Calendar, have additional synchronization settings. Open the application and tap the *Menu* button (three dots) and then tap **Settings**.

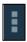

### Multiple Google accounts

If you have multiple Google accounts, such as separate accounts for personal and business contacts, you can access and synchonize them from the Accounts settings section. Tap APPS > Settings > Accounts & sync. Tap ADD ACCOUNT in the top-right corner and select Google.

# Changing language and text options

Set your location and language input preferences by opening the application menu and going to APPS > Settings > Language & input.

# System

# Setting the date and time

To set the date and time, tap APPS > Settings > Date & time.

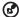

**Tip:** If you travel frequently or live in an area that uses daylight saving time, and have mobile network access, activate **Automatic date & time** from this menu. Your tablet will set the date and time based on information it receives from the network.

## Setting alarms

There are two predefined alarms on your tablet by default. To add or edit alarm settings, tap **Clock** in the application menu and tap **Set alarm**.

Tap **Add alarm** to create a new alarm, or tap the check box next to a preset alarm to turn it on or off.

Tap a preset alarm to edit it. In addition to turning the alarm on or off, you can:

- Set the alarm time and which days to repeat the alarm.
- · Set a ringtone.
- · Enable or disable vibrate.
- Give it a label (i.e., a name).

# Updating your tablet's operating system

Your tablet can download and install system updates, adding support for new devices or expanding software options.

To check for updates, tap APPS > Settings > About tablet > System updates > Check now.

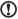

**Note:** Downloading new firmware can take up to 40 minutes, depending on your network speed.

# Resetting your tablet

You may have to perform a reset if your tablet fails to respond when buttons are pressed or the screen is tapped.

To reset your tablet use a small thin object (such as a paperclip) to press the recessed reset button next to the SD card slot.

### Clean boot

A clean boot will restore your tablet to the factory settings.

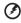

Warning! This will erase all your personal information, any contacts stored on your tablet and any programs you installed.

Open **Settings** from the application menu, then tap **Backup & reset** > **Factory data reset**; click **Reset tablet** and then **Erase everything** to format your tablet.

If your tablet still does not respond, refer to "FAQ and troubleshooting" on page 46.

# FAQ and troubleshooting

This section lists frequently asked questions that may arise during the use of your tablet, and gives easy answers and solutions to these questions.

| Aspect                             | Question                                      | Answer                                                                                                    |
|------------------------------------|-----------------------------------------------|----------------------------------------------------------------------------------------------------|
| Audio                              | Why is there no sound coming from the device? | If the headset is plugged into the device, the speaker is automatically shut off. Disconnect the headset.                     |
|                                    |                                               | Check that the device volume setting is not muted.                                                                            |
| _                                  |                                               | Check that the volume control is not at its lowest setting.                                                                   |
| Multimedia files                   | Why can't I view my picture files?            | You may be trying to view an image that is not supported. Refer to "Supported formats" on page 40 for more information.       |
|                                    | Why can't I view my video files?              | You may be trying to view a video that is not supported. Refer to "Multimedia" on page 48 for more information.               |
|                                    | Why can't I play my music files?              | You may be trying to play a file that is not supported. Refer to "Multimedia" on page 48 for more information.                |
| System information and performance | How do I check the OS version of my device?   | Tap APPS > Settings > About tablet to check the OS version (Kernel/build number) and other hardware and software information. |
|                                    | Where can I find my serial number ID?         | Tap APPS > Settings > About tablet > SNID.                                                                                    |
| Power                              | I couldn't turn on the device.                | The battery power may be depleted. Recharge the device. Refer to "Charging your tablet" on page 9 for more information.       |
| Storage                            | How do I check memory status?                 | To check storage status, go to <b>Settings</b> > <b>Storage.</b>                                                              |

| Aspect         | Question                                                          | Answer                                                                                                    |
|----------------|-------------------------------------------------------------------|----------------------------------------------------------------------------------------------------|
| Unlock pattern | I forgot my unlock pattern.                                       | After five wrong entries, you can reset your unlock pattern. Tap Forgotten pattern? and enter your Google account username and password. |
|                |                                                                   | Note: You must have an active Google account on the tablet and an Internet connection.                                                   |
|                |                                                                   | If this option is not available please contact you local Acer service center.                                                            |
| Heat           | The tablet heats up when charging or operating for a long period. | It is normal for the device to heat up when charging. When charging is complete, it will return to its normal temperature.               |
|                |                                                                   | It is also normal for the tablet to heat up during long periods of use, such as watching a video or playing a game.                      |
|                |                                                                   | All Acer tablets are factory-tested before release.                                                                                      |

# Other sources of help

| For information on:                          | Refer to:        |
|----------------------------------------------|------------------|
| Up-to-date information regarding your tablet | www.acer.com     |
| Service enquiries                            | support.acer.com |

# **Specifications**

### Performance

- NVIDIA<sup>®</sup> Tegra<sup>™</sup> 3 mobile processor with quad-core CPU and 5th battery-saver core
- · System memory:
  - 1 GB of RAM
  - 8 GB of flash memory

Google Android<sup>™</sup> operating system

## Display

- 7" WSVGA TFT-LCD capacitive multi-touch screen
- 1024 x 600 resolution
- 262K color support

### Multimedia

- Micro HDMI® (Type D) output
- · CD-quality stereo output
- · Mono speaker
- Built-in microphone

### Formats supported:

| Туре            | Formats                                                               |
|-----------------|-----------------------------------------------------------------------|
| Audio recording | AAC-LC, AMR-WB                                                        |
| Audio playback  | AAC-LC, AAC, AAC+ (not raw AAC), AMR-NB, AMR-WB, MP3, OGG Vorbis, WAV |
| Video recording | H.264 BP, MPEG-4 SP, H.263 BP                                         |
| Video playback  | H.264 BP, H.264 MP, H.264 HP, MPEG-4 SP, H.263 BP                     |

### **USB** connector

Micro USB port

### Power

• DC power-in (5.35 V, 2 A)

## Connectivity

- Bluetooth 3.0 & A2DP support
- WiFi IEEE 802.11b/g/n
- GPS

### Camera

- Front camera
  - 2-megapixel

Fixed focus

# Expansion

• microSD memory card slot (up to 32 GB)

# **Battery**

• Rechargeable high density Li-polymer batteries: 3420 mAh (12.65 W)

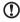

**Note:** Length of battery operation will depend on power consumption which is based on system resource use. For example, constantly using the backlight or using power-demanding applications will shorten battery life between charges.

### **Dimensions**

| Height    | 193 mm   |
|-----------|----------|
| Width     | 126.5 mm |
| Thickness | 11.4 mm  |
| Weight    | 385 g    |

### **Environment**

## **Temperature**

Operating: 0 °C to 35 °C

Non-operating: -20 °C to 60 °C

## Humidity (non-condensing)

Operating: 20% to 80%

Non-operating: 20% to 80%

# End user license agreement

IMPORTANT - READ CAREFULLY: THIS END USER LICENSE AGREEMENT ("AGREEMENT") IS A LEGAL AGREEMENT BETWEEN YOU (EITHER AN INDIVIDUAL OR A SINGLE ENTITY), AND ACER INC. INCLUDING ITS SUBSIDIARIES ("ACER") FOR THE SOFTWARE (WHETHER PROVIDED BY ACER OR BY ACER OR BY ACER SORS OR SUPPLIERS) THAT ACCOMPANIES THIS AGREEMENT, INCLUDING ANY ASSOCIATED MEDIA, PRINTED MATERIALS AND RELATED USER ELECTRONIC DOCUMENTATION WHICH MAY BE BRANDED "ACER", "GATEWAY", "PACKARD BELL", OR "EMACHINES" ("SOFTWARE"). AGREEMENTS RELATING TO ANY OTHER PRODUCT OR TOPIC ARE NEITHER INTENDED NOR SHOULD THEY BE IMPLIED. BY INSTALLING THE ACCOMPANYING SOFTWARE OR ANY PORTION THEREOF, YOU AGREE TO BE BOUND BY THE TERMS AND CONDITIONS OF THIS AGREEMENT. IF YOU DO NOT AGREE TO ALL OF THE TERMS AND CONDITIONS OF THIS AGREEMENT. IF YOU DO NOT AGREE TO ALL OF THE TERMS AND CONDITIONS OF THIS AGREEMENT. THIS AGREEMENT, DO NOT CONTINUE THE INSTALLATION PROCESS AND IMMEDIATELY DELETE ALL INSTALLED FILES, IF ANY, OF THE ACCOMPANYING SOFTWARE FROM YOUR DEVICE.

IF YOU DO NOT HAVE A VALIDLY-LICENSED COPY OF THE APPLICABLE SOFTWARE, YOU ARE NOT AUTHORIZED TO INSTALL. COPY OR OTHERWISE USE THE SOFTWARE, AND HAVE NO RIGHTS UNDER THIS AGREEMENT.

The Software is protected by U.S. and international copyright laws and conventions as well as other intellectual property laws and treaties. The Software is licensed, not sold.

#### GRANT OF LICENSE

Acer grants to you the following non-exclusive and non-transferable rights with respect to the Software. Under this Agreement, you may:

- Install and use the Software only on a single designated device. A separate license is required for each device on which
  the Software will be used:
- 2. Make one copy of the Software solely for backup or archival purposes;
- Make one hard copy of any electronic documents included in the Software, provided that you receive the documents electronically.

#### RESTRICTIONS

### You may NOT:

- 1. Use or copy the Software except as provided in this Agreement;
- 2. Rent or lease the Software to any third party;
- 3. Modify, adapt, or translate the Software in whole or in part;
- 4. Reverse engineer, decompile, or disassemble the Software or create derivative works based upon the Software;
- 5. Merge the Software with any other program or modify the Software, except for your personal use; and
- 6. Sublicense or otherwise make the Software available to third parties, except that you may, after prior written notification to Acer, transfer the Software as a whole to a third party so long as you do not retain any copies of the Software and such third party accepts the terms of this Agreement.
- 7. Transfer your rights under this Agreement to any third parties.
- Export the Software in contravention of applicable export laws and regulations, or (i) sell, export, re-export, transfer, divert, disclose technical data, or dispose of, any Software to any prohibited person, entity, or destination including, without limitation, Cuba, Iran, North Korea, Sudan and Syria; or (ii) use any Software for any use prohibited by the laws or regulations of the United States.

### SUPPORT SERVICES

Acer is not obligated to provide technical or other support for the Software.

#### ACER LIVE UPDATE

Certain software contains elements that enable the use of the Acer Live Update service, which allows for updates for such software to be automatically downloaded and installed on your device. By installing the software, you hereby agree and consent that Acer (or its licensors) may automatically check the version of such software that you are using on your device and may provide upgrades to such software that may be automatically downloaded on to your device.

#### OWNERSHIP AND COPYRIGHT

Title, ownership rights and intellectual property rights in and to the Software and all copies thereof shall remain with Acer or Acer's licensors or suppliers (as applicable). You do not have or shall not gain any proprietary interest in the Software (including any modifications or copies made by or for you) or any related intellectual property rights. Title and related rights in the content accessed through the Software is the property of the applicable content owner and may be protected by applicable law. This license gives you no rights to such contents. You hereby agree

- 1. Not to remove any copyright or other proprietary notices from the Software;
- 2. To reproduce all such notices on any authorized copies you make; and
- 3. To use best efforts to prevent any unauthorized copying of the Software.

#### TRADEMARKS

This Agreement does not grant to you any rights in connection with any trademarks or service marks of Acer or of Acer's licensors or suppliers.

### DISCLAIMER OF WARRANTIES

TO THE MAXIMUM EXTENT PERMITTED BY APPLICABLE LAW, ACER, ITS SUPPLIERS, AND ITS LICENSORS, PROVIDE THE SOFTWARE "AS IS" AND WITH ALL FAULTS, AND HEREBY DISCLAIM ALL OTHER WARRANTIES AND CONDITIONS, EITHER EXPRESS, IMPLIED OR STATUTORY, INCLUDING, BUT NOT LIMITED TO, ANY IMPLIED WARRANTIES, DUTIES OR CONDITIONS OF MERCHANTABILITY, OF FITNESS FOR A PARTICULAR PURPOSE, OF ACCURACY OR COMPLETENESS OF RESPONSES, OF RESULTS, OF WORKMANLIKE EFFORT, OF LACK OF VIRUSES, AND OF LACK OF NEGLIGENCE, ALL WITH REGARD TO THE SOFTWARE AND THE PROVISION OF OR FAILURE TO PROVIDE SUPPORT SERVICES. ALSO,

THERE IS NO WARRANTY OR CONDITION OF TITLE, QUIET ENJOYMENT, QUIET POSSESSION, CORRESPONDENCE TO DESCRIPTION OR NON-INFRINGEMENT WITH REGARD TO THE SOFTWARE.

### EXCLUSION OF INCIDENTAL. CONSEQUENTIAL AND CERTAIN OTHER DAMAGES

TO THE MAXIMUM EXTENT PERMITTED BY APPLICABLE LAW, IN NO EVENT SHALL ACER, ACER'S SUPPLIERS, OR ACER'S LICENSORS, BE LIABLE FOR ANY SPECIAL, INCIDENTAL, INDIRECT, PUNITIVE, OR CONSEQUENTIAL DAMAGES WHATSOEVER (INCLUDING, BUT NOT LIMITED TO, DAMAGES FOR LOSS OF PROFITS OR CONFIDENTIAL OR OTHER INFORMATION, FOR BUSINESS INTERRUPTION, FOR PERSONAL INJURY, FOR LOSS OF PRIVACY, FOR FAILURE TO MEET ANY DUTY INCLUDING OF GOOD FAITH OR OF REASONABLE CARE, FOR NEGLIGENCE, AND FOR ANY OTHER PECUNIARY OR OTHER LOSS WHATSOEVER) ARISING OUT OF OR IN ANY WAY RELATED TO THE USE OF OR INABILITY TO USE THE SOFTWARE, THE PROVISION OF OR FAILURE TO PROVIDE SUPPOXIDES, OR OTHERWISE UNDER OR IN CONNECTION WITH ANY PROVISION OF THIS AGREEMENT, EVEN IN THE EVENT OF THE FAULT, TORT (INCLUDING NEGLIGENCE), STRICT LIABILITY, BREACH OF CONTRACT OR BREACH OF WARRANTY OF ACER OR ITS SUPPLIERS OR LICENSORS, AND EVEN IF ACER AND ITS SUPPLIERS AND LICENSORS HAVE BEEN ADVISED OF THE POSSIBILITY OF SUCH DAMAGES.

### LIMITATION OF LIABILITY AND REMEDIES

NOTWITHSTANDING ANY DAMAGES THAT YOU MIGHT INCUR FOR ANY REASON WHATSOEVER (INCLUDING, WITHOUT LIMITATION, ALL DAMAGES REFERENCED ABOVE AND ALL DIRECT OR GENERAL DAMAGES), THE ENTIRE LIABILITY OF ACER, ITS SUPPLIERS, AND ITS LICENSORS, UNDER ANY PROVISION OF THIS AGREEMENT, AND YOUR EXCLUSIVE REMEDY FOR ALL OF THE FOREGOING, SHALL BE LIMITED TO THE AGGREGATE AMOUNT PAID BY YOU FOR THE SOFTWARE. THE FOREGOING LIMITATIONS, EXCLUSIONS AND DISCLAIMERS (INCLUDING DISCLAIMER OF WARRANTIES AND EXCLUSION OF INCIDENTAL, CONSEQUENTIAL AND CERTAIN OTHER DAMAGES ABOVE) SHALL APPLY TO THE MAXIMUM EXTENT PERMITTED BY APPLICABLE LAW, EVEN IF ANY REMEDY FAILS ITS ESSENTIAL PURPOSE; PROVIDED, HOWEVER, THAT BECAUSE SOME JURISDICTIONS DO NOT ALLOW THE EXCLUSION OR LIMITATION OR LIABILITY FOR CONSEQUENTIAL OR INCIDENTAL DAMAGES, THE ABOVE LIMITATION MAY NOT APPLY TO YOU.

#### **TERMINATION**

Without prejudice to any other rights, Acer may immediately terminate this Agreement without notice if you fail to comply with any terms and conditions of this Agreement.

In such event, you must:

- 1. Cease all use of the Software;
- 2. Destroy or return to Acer the original and all copies of the Software; and
- 3. Delete the Software from all devices on which it was resident.

All disclaimers of warranties and limitation of liability set forth in this Agreement shall survive termination of this Agreement. GENERAL

This Agreement represents the complete agreement between you and Acer relating to this license for the Software and supersedes all prior agreements, communications, proposals and representations between the parties and prevails over any conflicting or additional terms of any quote, order, acknowledgement or similar communication. This Agreement may only be modified by a written document signed by both parties. If any provision of this Agreement is held by a court of competent jurisdiction to be contrary to law that provision will be enforced to the maximum extent permissible and the remaining provisions of this Agreement will remain in full force and effect.

### ADDITIONAL PROVISIONS APPLICABLE TO THIRD PARTY SOFTWARE AND SERVICES

Software provided hereunder by Acer's licensors or suppliers ("Third Party Software") is made available to you for your personal, non-commercial use only. You may not use the Third Party Software in any manner that could damage, disable, overburden, or impair the services provided by Acer's licensors or suppliers hereunder ("Third Party Services"). Furthermore, you may not use the Third Party Software in any manner that could interfere with any other party's use and enjoyment of the Third Party Services, or the services and products of Acer's licensors' or suppliers' third party licensors. Your use of the Third Party Software and Third Party Services is also subject to additional terms and conditions and policies which can be accessed through our global website.

## Privacy policy

During registration you will be asked to submit some information to Acer. Please refer to Acer's privacy policy at www.acer.com/worldwide/support/swa.htm or your local Acer website.

Music recognition technology and related data are provided by Gracenote<sup>®</sup>. Gracenote<sup>®</sup>, Gracenote logo and logotype, and the "Powered by Gracenote" logo are either a registered trademark or a trademark of Gracenote, Inc. in the United States and/or other countries.